1. お客様設定ポータルにログインする

WEBブラウザで、弊社ホームページを開きます。

## 「お客様設定サイト」をクリックします。

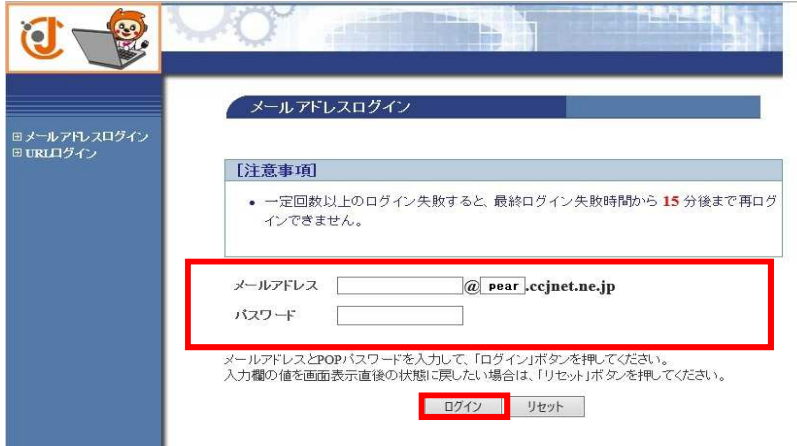

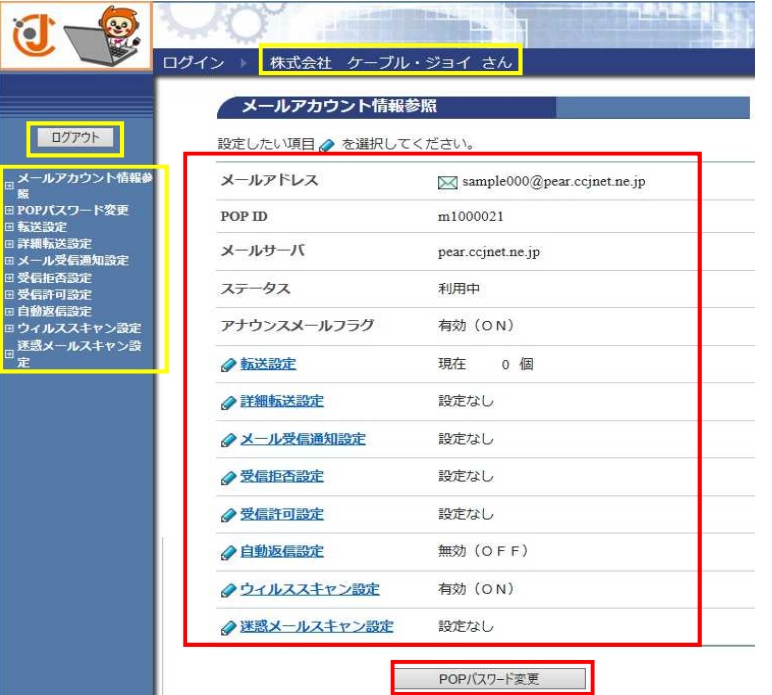

メールアドレスとパスワードを入力 します。

## 左図のように

○○(メールアカウント)

@の後にはpearと半角英数で入力 して

[ログイン]をクリックします。

一定の回数以上、ログインに失敗すると 15分以上経過しませんを認証されません ご注意ください。

15分以上経過しても解除されてない 場合には、弊社までご連絡ください。

## ログインに成功すると [ログイン ○○さん]と表示されます

左図のメール設定画面が表示され 上から順に

- ・メールアカウントの情報参照
- ・POPパスワード(メールのパスワード) 変更
- ・転送設定
- ・詳細転送設定
- ・受信拒否設定
- ・受信許可設定
- ・自動転送設定
- ・ウイルススキャン設定
- ・迷惑メールの設定
- ができます。

POPパスワードは(メールのパスワード) 画面下の[POPパスワード変更]でも メールのパスワード変更ができます。

設定したい場合はその設定のリンクを クリックします。

設定が変更された場合は、中央の 設定画面に表示されます。

設定変更が終わったら、必ず [ログアウト]をお願いします。